Versie 1.0 Augustus 2009

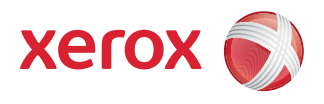

# DocuColor 7002/8002 Starthandleiding

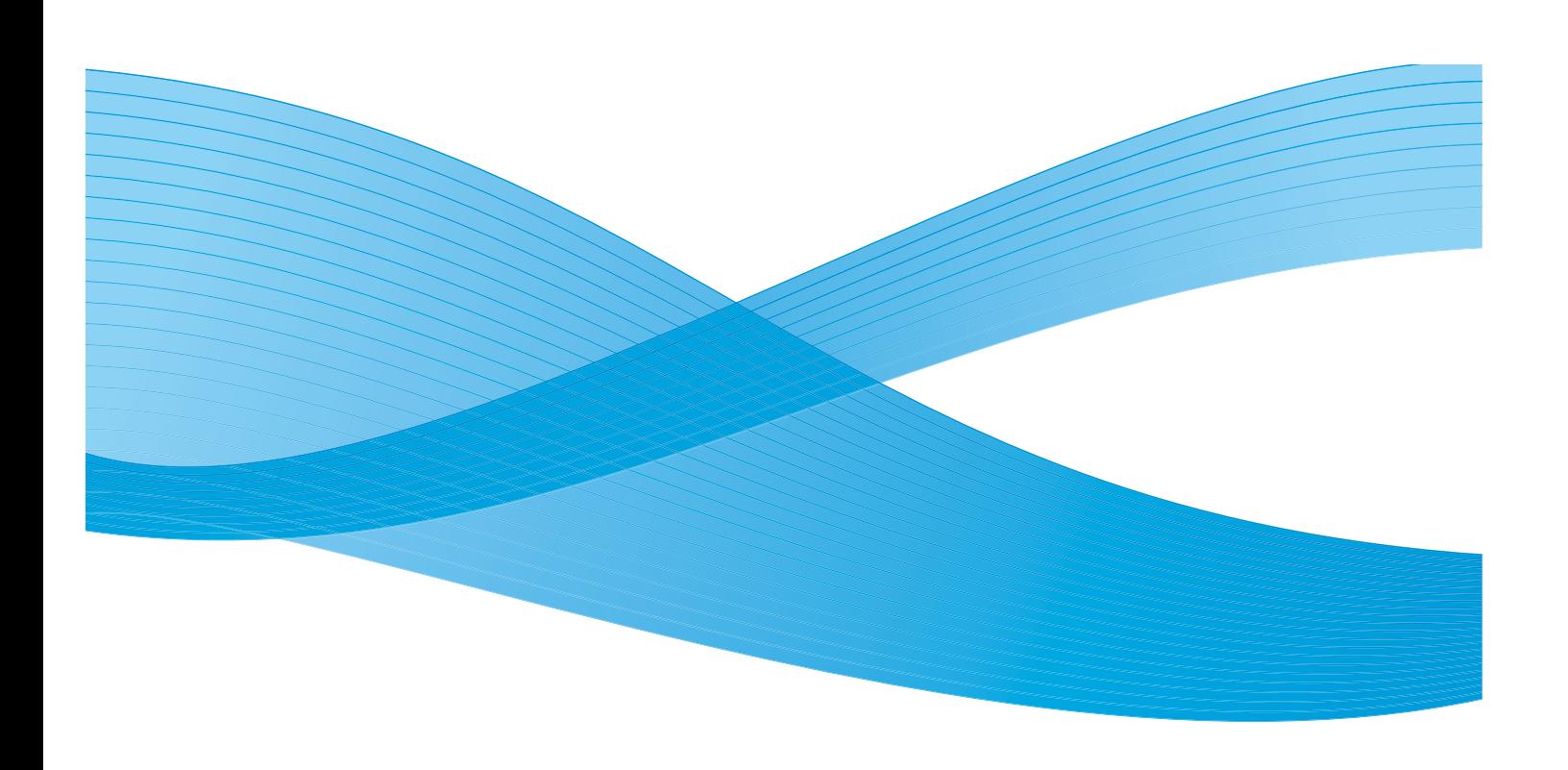

© 2009 Xerox Corporation. Alle rechten voorbehouden. Xerox $^\circledR$ , Xerox Canada Ltd, Xerox Limited en het connectiviteitslogo zijn handelsmerken van Xerox Corporation in de Verenigde Staten en/of andere landen.

Dit document wordt periodiek gewijzigd. In volgende uitgaven zullen wijzigingen en technische en typografische correcties worden opgenomen.

# Inhoudsopgave

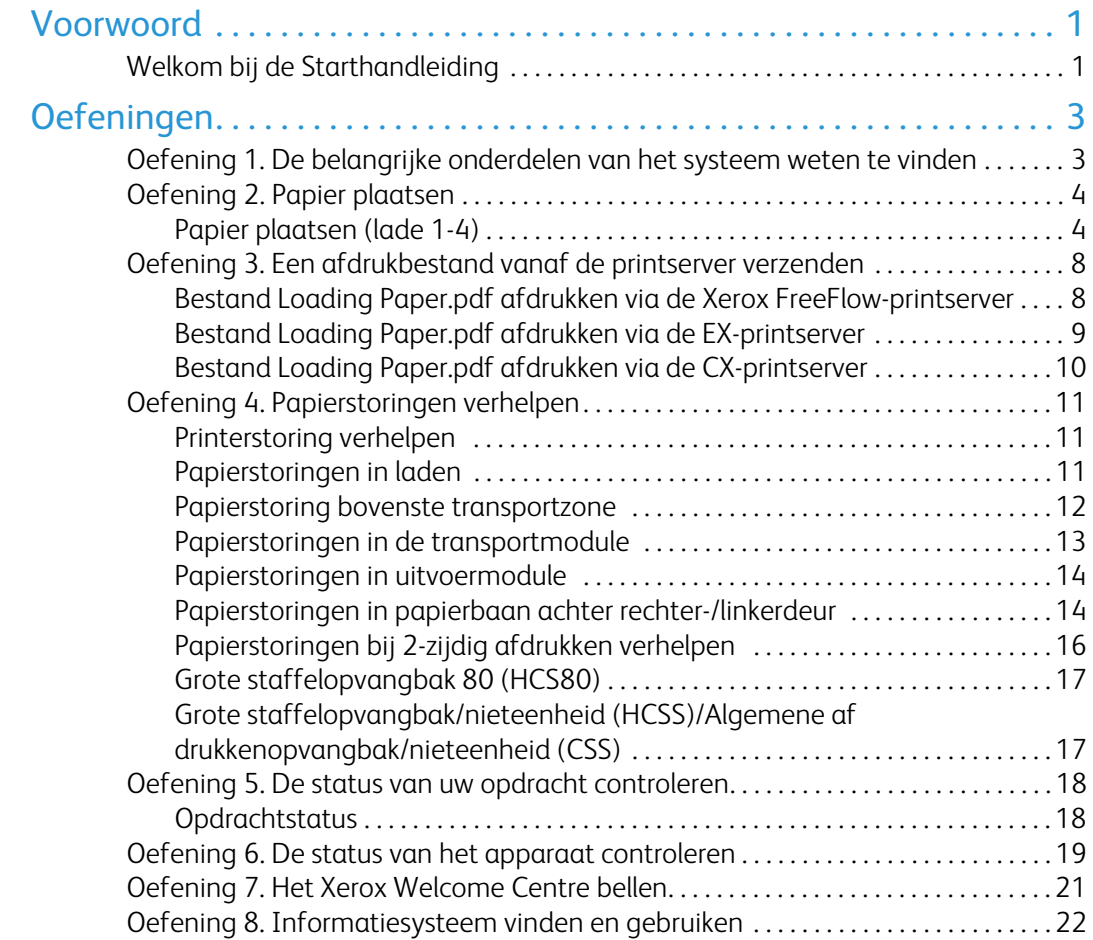

# <span id="page-4-0"></span>Voorwoord

# <span id="page-4-1"></span>Welkom bij de Starthandleiding

Het doel van deze handleiding is om uw nieuwe DocuColor 7002/8002 Digitale pers zo snel mogelijk in gebruik te kunnen nemen. De handleiding bevat informatie over het plaatsen van papier, het afdrukken van bestanden vanaf uw printserver en het controleren van de status van essentiële apparaatgegevens.

Zie voor aanvullende informatie de Handleiding voor de gebruiker van de DocuColor 7002/8002 Digitale pers.

Deze handleiding bestaat uit de volgende oefeningen.

- Oefening 1. De belangrijke onderdelen van het systeem weten te vinden
- Oefening 2. Papier plaatsen
- Oefening 3. Een afdrukbestand vanaf de printserver verzenden
- Oefening 4. Papierstoringen verhelpen
- Oefening 5. De status van uw opdracht controleren
- Oefening 6. De status van het apparaat controleren
- Oefening 7. Het Xerox Welcome Centre bellen

Dankzij deze handleiding kunt u snel aan de slag met uw DocuColor 7002/8002 Digitale pers.

Tijd om te beginnen!

# <span id="page-6-0"></span>Oefeningen

# <span id="page-6-1"></span>Oefening 1. De belangrijke onderdelen van het systeem weten te vinden

In het onderstaande diagram staan de hoofdonderdelen van de digitale pers aangegeven. U moet weten waar de verschillende onderdelen zich bevinden om de oefeningen op de volgende pagina's te kunnen maken.

Niet alle onderdelen worden in deze handleiding besproken. Zie voor meer informatie de Handleiding voor de gebruiker van de DocuColor 7002/8002 Digitale pers, die u gaat afdrukken in [Oefening 3. Een afdrukbestand vanaf de printserver verzenden op pagina 8.](#page-11-0)

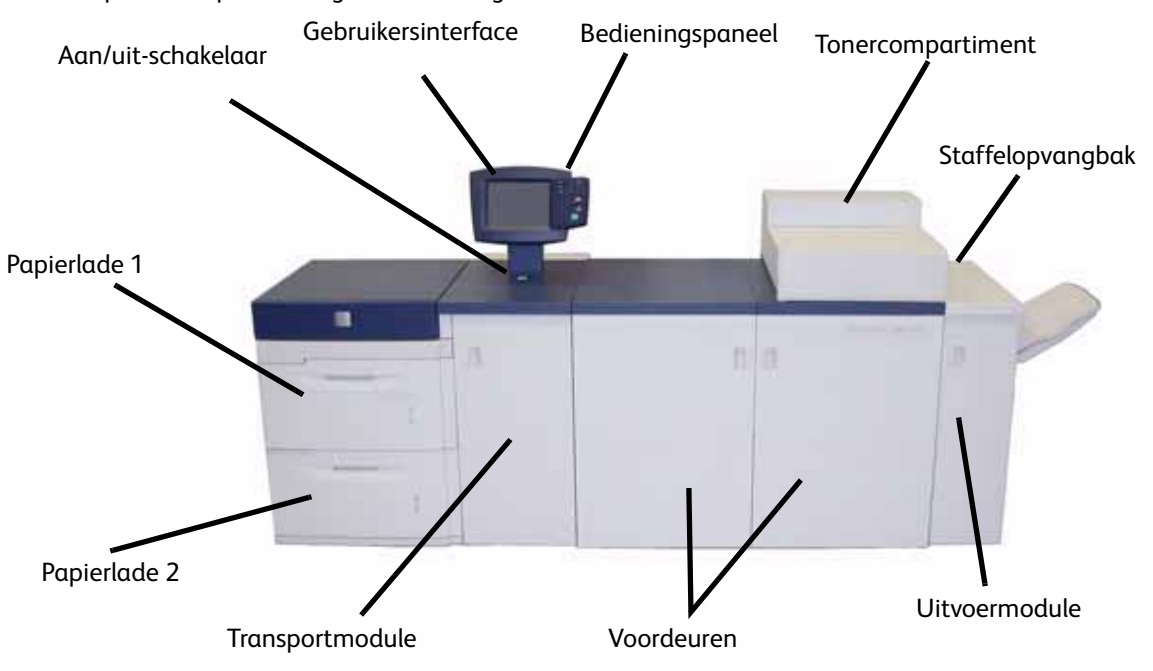

Loop naar de printer en gebruik dit diagram om de onderdelen te vinden.

# <span id="page-7-0"></span>Oefening 2. Papier plaatsen

De eerste stap voor het maken van een afdruk is te controleren of het juiste papier in de laden is geplaatst voor uw opdracht.

Ga naar de printer en plaats A4-papier in laden 1 en 2.

### <span id="page-7-1"></span>Papier plaatsen (lade 1-4)

1. Til de hendel op en trek de papierlade naar buiten.

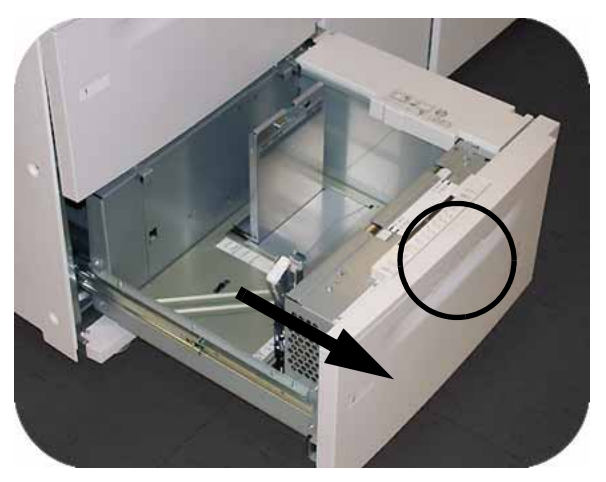

2. Selecteer de papiervariant voor de afdrukopdracht.

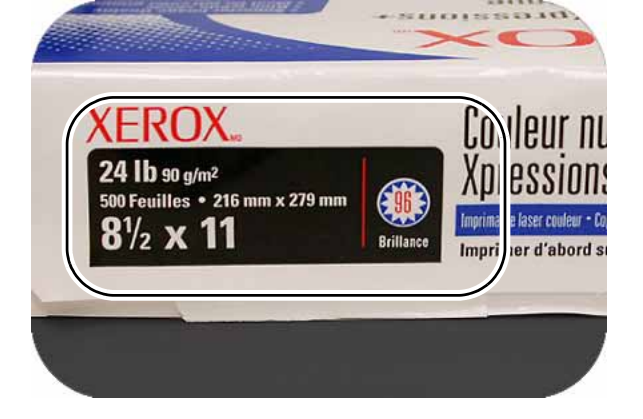

3. Open het pak papier met de verpakkingsnaad naar boven en plaats het papier in de papierlade.

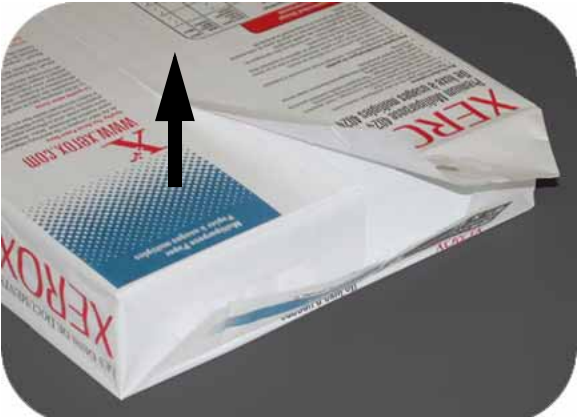

4. Plaats het papier in de rechterhoek vooraan in de lade.

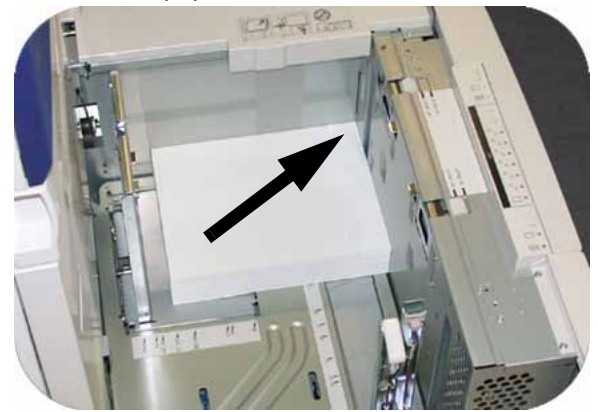

5. Overschrijd de maximale vullijn niet.

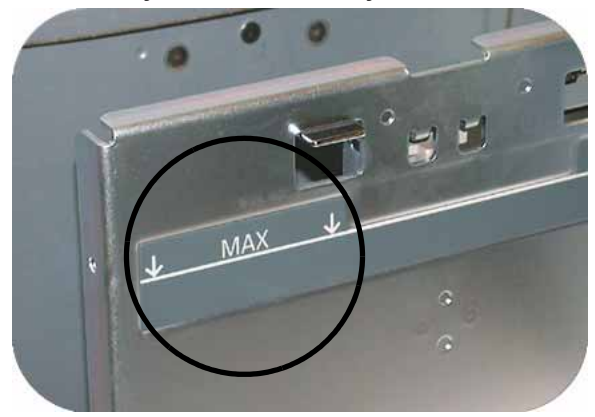

6. Knijp de groene hendels samen en verschuif de papiergeleiders, zodat deze de zijkant van het papier raken.

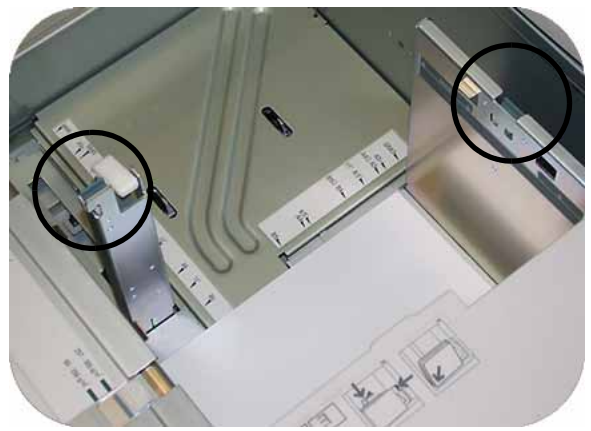

7. Druk op de knop om **Niet-standaard** of **Standaard** aan de voorkant van de lade te selecteren. Het groene lampje geeft uw keuze aan.

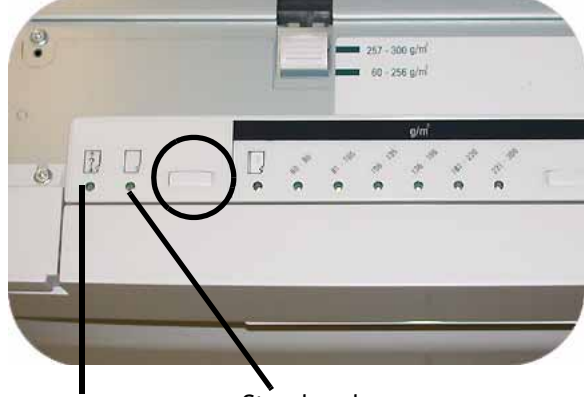

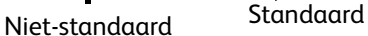

Niet-standaard papierformaat is ieder papier waarvoor er geen papiergeleiderinstelling is tussen het minimum- en maximumformaat voor de laden: 182 - 320 mm lange kant eerst (LKE) of 182 x 488 mm korte kant eerst (KKE)/7,16 tot 12,6 inch lange kant eerst (LKE) of 7,16 tot 19,2 inch korte kant eerst (KKE)

8. Druk op de knop om **Transparant** of het juiste papiergewicht te selecteren. Het groene lampje geeft uw keuze aan.

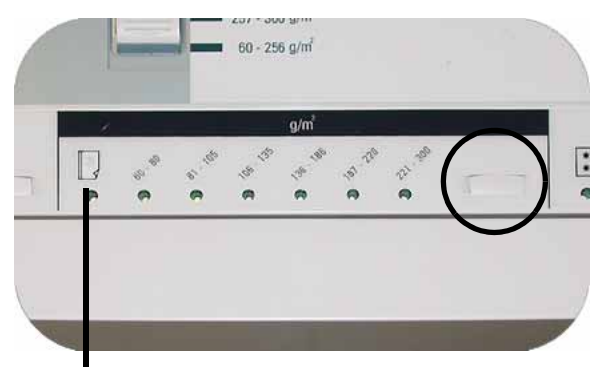

Transparanten

9. Druk op de knop om **Gecoat** of **Ongecoat** te selecteren. Het groene lampje geeft uw keuze aan.

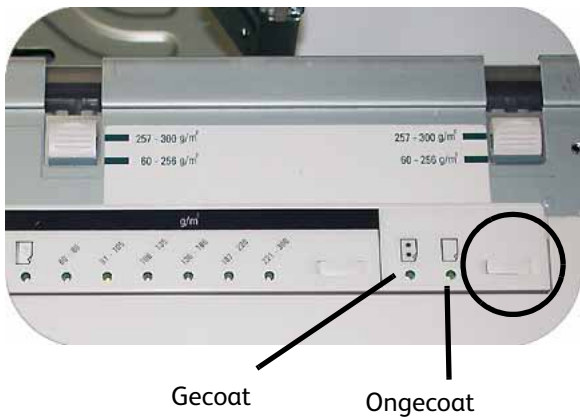

10. Selecteer de positie van de papierladeblazers om deze in te stellen voor het gewicht van het papier dat in de lade is geplaatst.

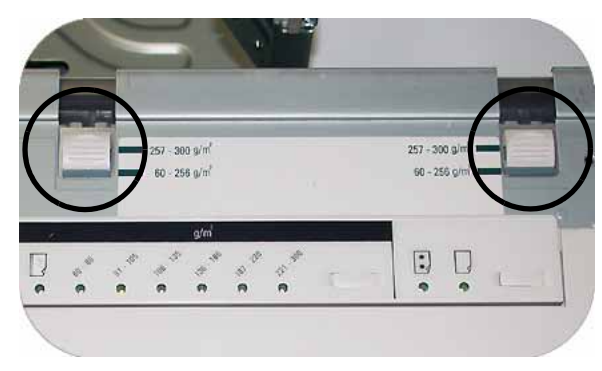

11. Schuif de lade terug in het apparaat totdat deze vastklikt.

# <span id="page-11-0"></span>Oefening 3. Een afdrukbestand vanaf de printserver verzenden

In de volgende oefeningen vindt u instructies om het hoofdstuk Papier plaatsen af te drukken, van de Handleiding voor de gebruiker die u op de CD met klantdocumentatie aantreft. U moet de CD als onderdeel van uw installatiepakket hebben ontvangen. De drie printserveropties zijn: de Xerox FreeFlow Color Server, de Xerox CX-printserver, aangedreven door Creo, en de Xerox EX-printserver, aangedreven door EFI. Deze servers worden op de volgende pagina's apart behandeld. Gebruik de oefening die geschikt is voor uw serverconfiguratie.

### <span id="page-11-1"></span>Bestand Loading Paper.pdf afdrukken via de Xerox FreeFlowprintserver

Volg deze stappen voor het afdrukken van Loading Paper.pdf :

Vanaf de FreeFlow-printserver:

- 1. Plaats de CD Documentatie voor de klant in het DVD/CD ROM-station.
- 2. Selecteer het vervolgkeuzemenu **Print from File** (Afdrukken vanuit bestand).

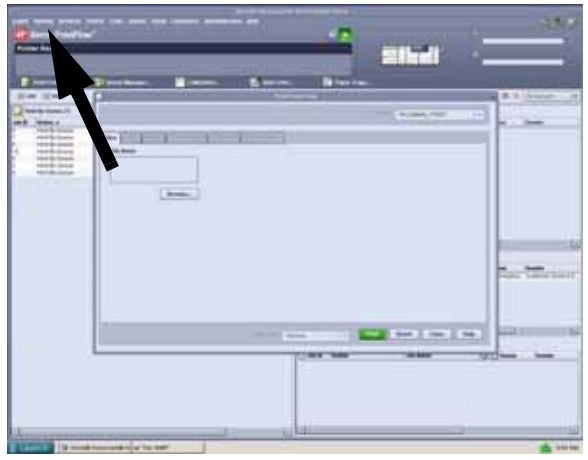

3. Selecteer **Browse** (Bladeren).

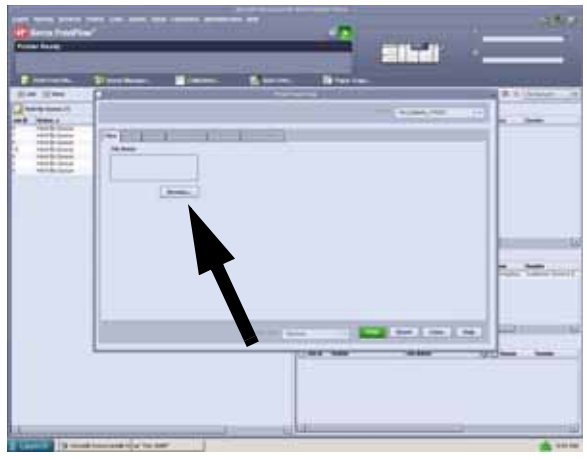

4. Selecteer het vervolgkeuzemenu **Look in** (Zoeken in) en kies vervolgens **CD-RW0**.

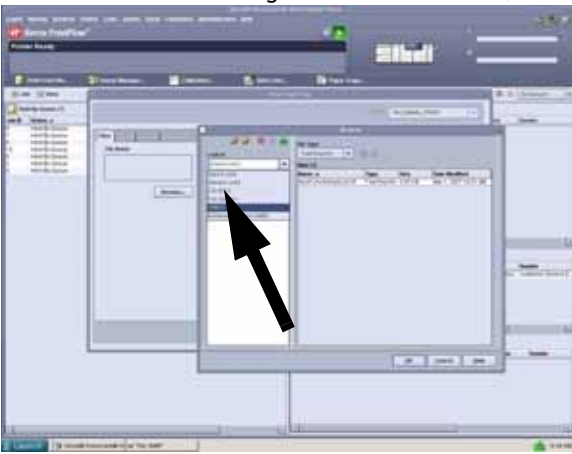

5. Selecteer en markeer *Loading Paper.pdf* in de bestandsselectie.

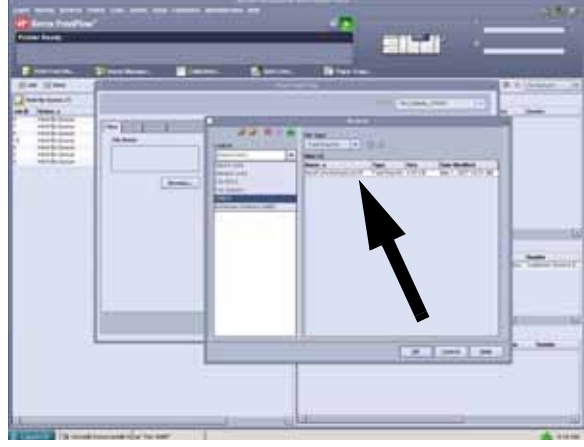

- 6. Selecteer **OK**.
- 7. Selecteer **Print** (Afdrukken).

### <span id="page-12-0"></span>Bestand Loading Paper.pdf afdrukken via de EX-printserver

Volg deze stappen om het bestand Loading Paper.pdf af te drukken via de EX-printserver:

- 1. Plaats de CD Documentatie voor de klant in het DVD/CD-ROM-station.
- 2. Selecteer **File** (Bestand) > **Import** (Importeren) > **Job** (Opdracht).
- 3. Selecteer **Look in** (Zoeken in) >**DVD-RW-station (F:)**.
- 4. Selecteer en markeer *Loading Paper.pdf*.

5. Selecteer **Add** (Toevoegen).

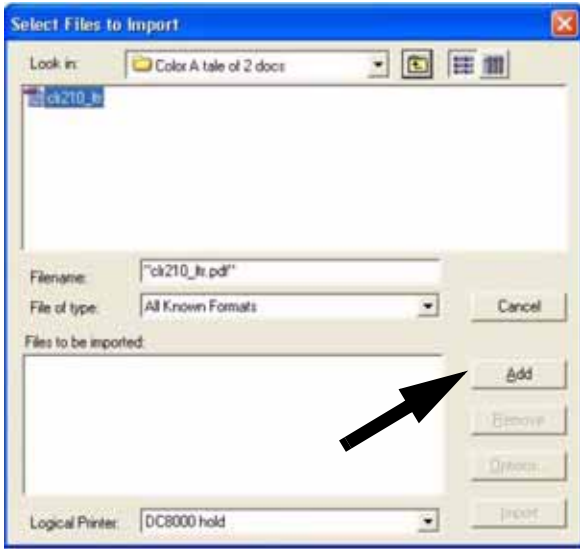

- 6. Selecteer **Import** (Importeren).
- 7. Klik met de rechtermuisknop in het venster Active Jobs (Actieve opdrachten) en selecteer **Print** (Afdrukken).

### <span id="page-13-0"></span>Bestand Loading Paper.pdf afdrukken via de CX-printserver

Volg deze stappen om het bestand Loading Paper.pdf af te drukken via de CX-printserver:

- 1. Plaats de CD Documentatie voor de klant in het DVD/CD-ROM-station.
- 2. Selecteer **Job** (Opdracht) > **Import** (Importeren) > **Job** (Opdracht).
- 3. Selecteer **Look In** (Zoeken in) > **DVD-RW-station (E:)**.
- 4. Selecteer en markeer *Loading Paper.pdf*.
- 5. Selecteer de knop **Add** (Toevoegen) (groene pijl) om het bestand naar het venster Virtual Printer (Virtuele printer) te verplaatsen.

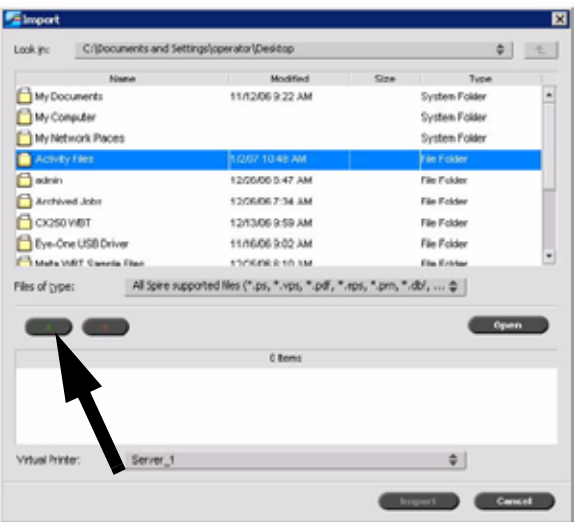

6. Selecteer het bestand en selecteer vervolgens **Import** (Importeren). Het bestand verschijnt in de Process Queue (Verwerkingswachtrij).

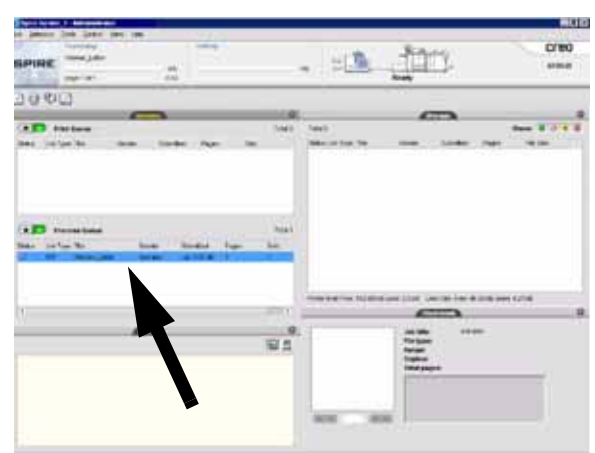

7. Klik met de rechtermuisknop op het bestand en selecteer **Run Immediately** (Onmiddellijk uitvoeren).

# <span id="page-14-0"></span>Oefening 4. Papierstoringen verhelpen

### <span id="page-14-1"></span>Printerstoring verhelpen

Als er zich een storing voordoet, stopt de digitale pers met afdrukken en wordt er een bericht getoond op de gebruikersinterface. Volg alle weergegeven instructies volledig op in de aangegeven volgorde. Raadpleeg dit hoofdstuk voor aanvullende hulp bij het oplossen van problemen.

Indien tijdens het afdrukproces de stroomtoevoer wordt onderbroken, moeten de zones achter de rechter- en linkervoordeur als laatste worden leeggehaald. Los eerst de storingen in alle andere zones op.

### <span id="page-14-2"></span>Papierstoringen in laden

Op de gebruikersinterface is een animatie te zien van de lade waarin de papierstoring zich voordoet.

#### **VOORZICHTIG**

De invoerkoppen en -rollen zijn zeer gevoelig. Deze kunnen beschadigd raken indien deze ruw worden behandeld.

## **VOORZICHTIG**

Als u het geluid van scheurend papier hoort, moet u de lade niet verder openen. Open de deur van de transportmodule of de transportzone van de tweede invoermodule en verwijder het papier uit de transportmodule voordat u weer probeert de lade te openen.

Op de gebruikersinterface is een animatie te zien van de lade waarin de papierstoring zich voordoet.

- 1. Open de lade waarin de papierstoring zich voordoet.
- 2. Verwijder voorzichtig al het vastgelopen papier.
- 3. Gebruik de gebruikersinterface om te zien of er nog meer papierstoringen elders zijn en om deze in dat geval verhelpen.

### <span id="page-15-0"></span>Papierstoring bovenste transportzone

Er kunnen zich alleen storingen in dit gebied voordoen wanneer de tweede invoermodule met daarin lade 3 en 4 is aangesloten.

- 1. Trek de lade voor de transportzone boven lade 1 naar buiten.
- 2. Breng de hendel omhoog.
- 3. Verwijder voorzichtig al het vastgelopen papier.
- 4. Duw de lade terug in de oorspronkelijke positie.
- 5. Volg de instructies op de gebruikersinterface om eventuele storingen in andere zones te verhelpen of ga verder met de afdrukopdracht.

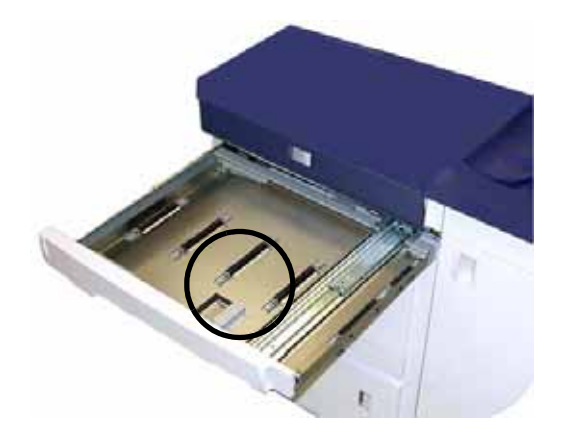

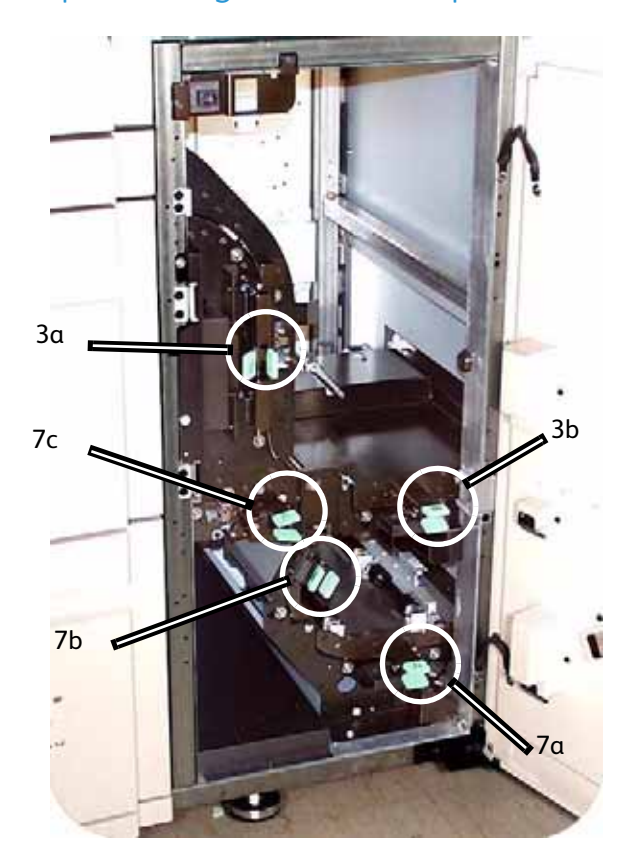

#### <span id="page-16-0"></span>Papierstoringen in de transportmodule

Open de gebieden in de transportmodule die op de gebruikersinterface worden aangegeven. Verwijder voorzichtig al het vastgelopen papier.

- 1. Open de deur van de transportmodule.
- 2. Pak de groene hendels 3a, knijp deze samen en beweeg ze naar rechts.
- 3. Verwijder voorzichtig al het vastgelopen papier.
- 4. Zet hendels 3a in de oorspronkelijke stand terug.
- 5. Breng de groene hendels 3b omhoog.
- 6. Verwijder voorzichtig al het vastgelopen papier en zet hendels 3b in de oorspronkelijke stand terug.
- 7. Volg de instructies op de gebruikersinterface en breng indien nodig hendels 7a omhoog en verwijder al het vastgelopen papier. Zet hendels 7a in de oorspronkelijke stand terug.
- 8. Druk hendels 7b in en laat deze naar rechts toe zakken. Verwijder voorzichtig al het vastgelopen papier. Zet hendels 7b terug in de oorspronkelijke stand.
- 9. Druk hendels 7c in en laat deze naar links toe zakken. Verwijder voorzichtig al het vastgelopen papier. Zet hendels 7c in de oorspronkelijke stand terug.
- 10. Sluit de deur van de transportmodule.
- 11. Volg de instructies van de gebruikersinterface om de afdrukopdracht opnieuw te starten.

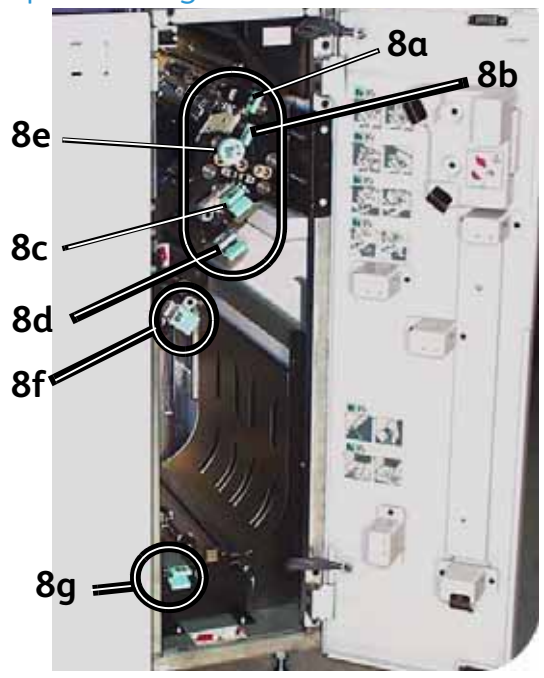

#### <span id="page-17-0"></span>Papierstoringen in uitvoermodule

Volg de instructies op de gebruikersinterface om papierstoringen te verhelpen in alle zones die worden aangegeven in de uitvoermodule. Volg de instructies op de gebruikersinterface om de afdrukopdracht opnieuw te starten.

### <span id="page-17-1"></span>Papierstoringen in papierbaan achter rechter-/linkerdeur

#### **WAARSCHUWING**

Wees voorzichtig bij het oplossen van een papierstoring in het fusergebied. De fuser is zeer heet en kan brandwonden veroorzaken.

Volg altijd de instructies op de gebruikersinterface om de papierstoring op te sporen en te verhelpen.

#### **Opmerking**

U dient hoe dan ook eerst alle papierstoringen elders te verhelpen voordat u de linker- en rechter voordeur opent om daar storingen te verhelpen.

- 1. Open de rechter- en linkervoordeur wanneer hier in een bericht op de gebruikersinterface om wordt gevraagd.
- 2. Pak hendel 4 vast en beweeg deze in de richting van de pijl.
- 3. Trek de papiertransportmodule langzaam recht naar buiten tot deze stopt.
- 4. Til hendel 4a op en verwijder voorzichtig al het vastgelopen papier. Let er in geval van gescheurde vellen op dat alle papiersnippers zijn verwijderd. Draai aan de groene hendel 4b om vastzittend papier los te krijgen.

5. Plaats hendel 4a weer in de oorspronkelijke stand.

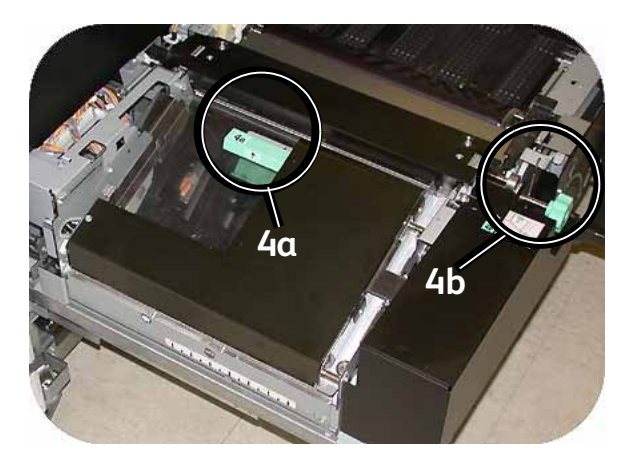

- 6. De fuserzone bevindt zich rechts van de papiertransportmodule. Til hendel 4c aan de rechterkant op en trek om te openen.
- 7. Til hendel 4d op tot deze niet verder kan en verwijder al het vastgelopen papier. Draai knop 4e linksom in de richting van de pijl om vastzittend papier los te maken.

#### **Opmerking**

Soms kan een vel papier rond een hitterol draaien. (De hitterol is te zien wanneer hendel 4d omhoog staat.) Probeer **NIET** dit vel papier te verwijderen. Hierdoor kunnen de strippervingers beschadigd kunnen raken. Neem contact op met het Xerox Welcome Centre om dit vel papier te laten verwijderen.

8. Zet de groene hendel 4d terug en sluit zone 4c. Controleer of de hendels goed vastzitten.

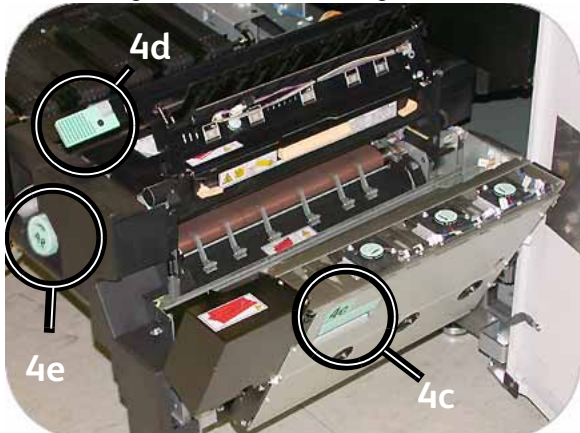

- 9. Grijp hendel 4 en duw de papiertransportmodule langzaam naar binnen tot deze niet verder kan. Verdraai de hendel in de richting van de pijl om de module te borgen.
- 10. Sluit de rechter- en linkervoordeur.
- 11. Volg de instructies op de gebruikersinterface om de afdrukopdracht opnieuw te starten.

### <span id="page-19-0"></span>Papierstoringen bij 2-zijdig afdrukken verhelpen

## **WAARSCHUWING**

Wees voorzichtig bij het oplossen van een papierstoring in het fusergebied. De fuser is zeer heet en kan brandwonden veroorzaken.

Wanneer u 2-zijdige afdrukken maakt, wordt in de gebruikersinterface aangegeven waar en hoe u een papierstoring kunt verhelpen.

- 1. Open de rechter- en linkervoordeur wanneer hierom op de gebruikersinterface wordt gevraagd.
- 2. Til hendels 5 en 6 op en verwijder papier uit de zones.

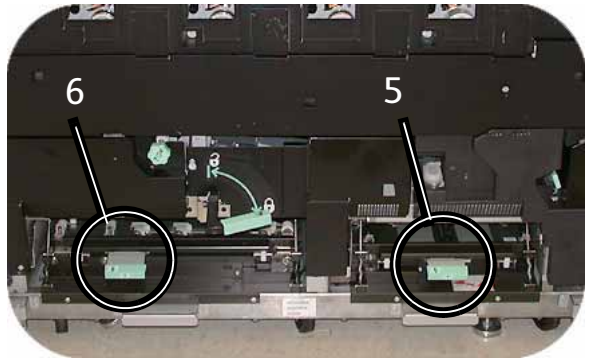

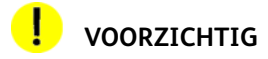

Het papier kan scheuren indien het papier niet wordt aangedrukt alvorens het onder de lip van het transport te verwijderen.

- 3. Druk het papier terug tot de voorrand van het papier zichtbaar is en verwijder vervolgens het papier.
- 4. Plaats hendels 5 en 6 terug door deze stevig vast te drukken.
- 5. Sluit de rechter- en linkervoordeur.
- 6. Volg de instructies in de gebruikersinterface om de afdrukopdracht opnieuw te beginnen.

## <span id="page-20-0"></span>Grote staffelopvangbak 80 (HCS80)

Voer de volgende stappen uit om de papierstoring in de overbruggingstransportzone van de HCS80 te verhelpen en het afdrukken te hervatten.

- 1. Verwijder papier uit de bovenste opvangbak.
- 2. Til het **bovenpaneel** van de HCS80 op.
- 3. Breng de groene hendel die wordt aangegeven op de gebruikersinterface omhoog en verwijder al het papier in de overbruggingstransportzone. Verwijder alleen papier uit de aangegeven zones.
- 4. Duw elke groene hendel naar beneden.
- 5. Sluit het **bovenpaneel** van de HCS80.
- 6. Indien op de gebruikersinterface wordt aangegeven dat er een papierstoring in de digitale pers is, volg dan de instructies op het scherm om het papier uit de aangeduide zone te verwijderen. Raadpleeg de Handleiding voor de gebruiker voor verdere informatie.
- 7. Volg de instructies op de gebruikersinterface van de digitale pers op om het afdrukken te hervatten.

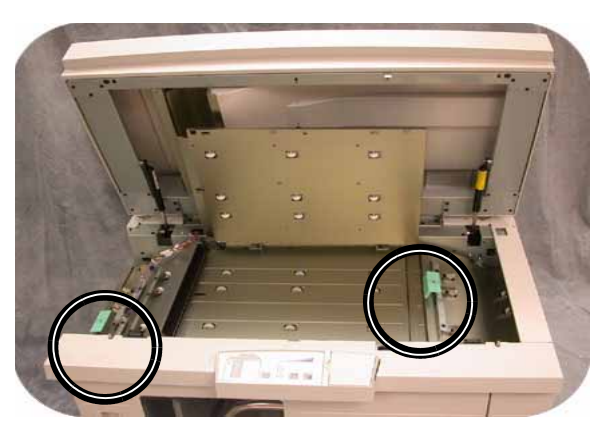

### <span id="page-20-1"></span>Grote staffelopvangbak/nieteenheid (HCSS)/Algemene afdrukkenopvangbak/nieteenheid (CSS)

Lees de volgende stappen voor meer informatie over het verhelpen van een papierstoring.

- 1. Open de voordeur van de afwerkeenheid. Er zijn drie mogelijkheden voor de locatie van de papierstoring. Hendel 1 gaat naar beneden, hendel 2 naar rechts en hendel 3 naar boven.
- 2. Verwijder alleen de vastgelopen vellen papier uit de zone aangegeven op het aanraakscherm en het bedieningspaneel van de afwerkeenheid. Verwijder geen papier uit andere zones.
- 3. Zet de hendel terug.
- 4. Sluit de voordeur van de afwerkeenheid.

5. Volg eventuele instructies die op het aanraakscherm staan om de afdrukopdracht opnieuw te starten.

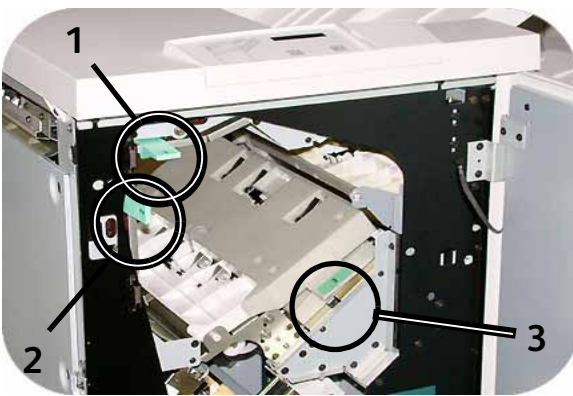

# <span id="page-21-0"></span>Oefening 5. De status van uw opdracht controleren

Het controleren van de opdrachtstatus is een belangrijk onderdeel van het werkstroombeheer van de printer. Met één druk op de knop van het bedieningspaneel hebt u alle informatie bij de hand.

### <span id="page-21-1"></span>**Opdrachtstatus**

Wanneer u op de knop Opdrachtstatus op het bedieningspaneel drukt, wordt het scherm *Opdrachtstatus* weergegeven.

Opdrachten worden genummerd in de volgorde waarin deze voor verwerking worden ontvangen.

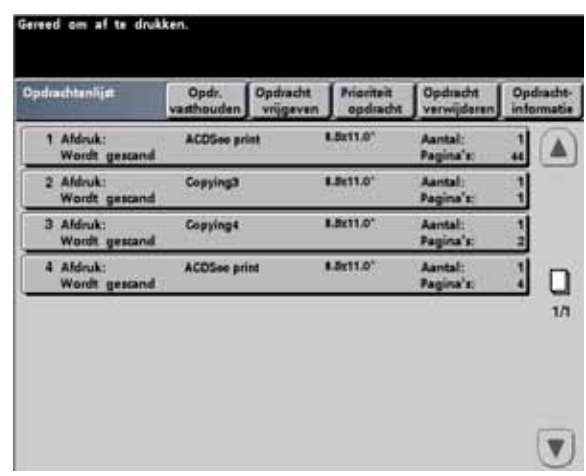

1. Loop naar de printer en druk op de knop Opdrachtstatus.

- 2. Bekijk de informatie die u nodig hebt voor het beheer van de werkstroom op de printer.
	- **Opdrachtenlijst** Toont alle opdrachten die naar de digitale pers zijn verzonden.
	- **Opdracht vasthouden** De opdracht wordt in de printerwachtrij vastgehouden tot deze wordt vrijgegeven.
	- **Opdracht vrijgeven** Een opdracht wordt vrijgegeven en uitgevoerd.
	- **Prioriteit opdracht** Hiermee kan een opdracht voor andere opdrachten in de wachtrij worden geplaatst.
	- **Opdracht verwijderen** Een geselecteerde opdracht wordt verwijderd.
	- **Opdrachtinformatie** Toont de geprogrammeerde opties voor een opdracht.
	- **Pijl omhoog/omlaag** Hiermee kan door de opdrachtenlijst worden gelopen.

## <span id="page-22-0"></span>Oefening 6. De status van het apparaat controleren

Wanneer u de toets Apparaatstatus op het bedieningspaneel selecteert, wordt standaard het scherm Papierladen weergegeven. Het scherm *Apparaatstatus* kan door de systeembeheerder worden ingesteld als het standaardbeginscherm.

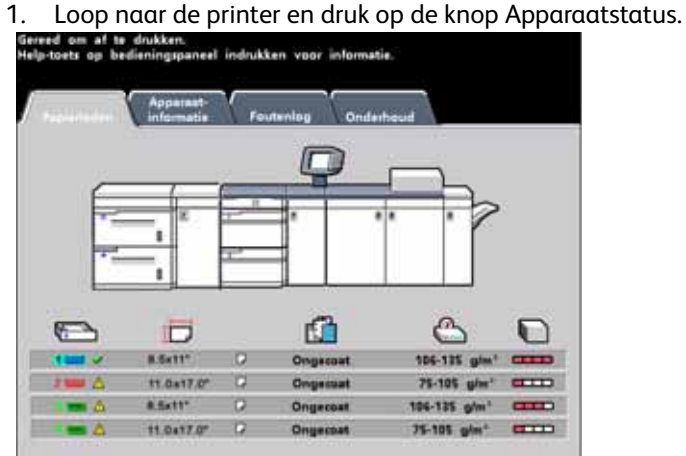

2. Lees de volgende tabbladbeschrijvingen:

**Papierladen** - Toont de beschikbare laden en het formaat, soort, gewicht en niveau van het papier in de laden.

**Apparaatinformatie** - Toont het telefoonnummer van het Xerox Welcome Centre en het serienummer van het apparaat. Biedt bovendien toegang tot het scherm *Tellers*.

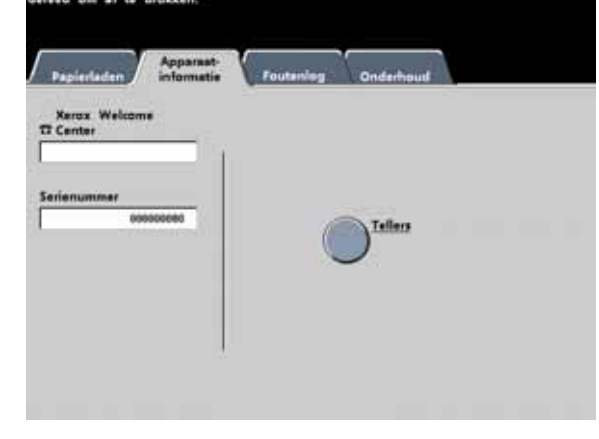

**Foutenlog** - Toont alle foutcodes ter assistentie van de Xerox-technicus bij het oplossen van problemen met de digitale pers.

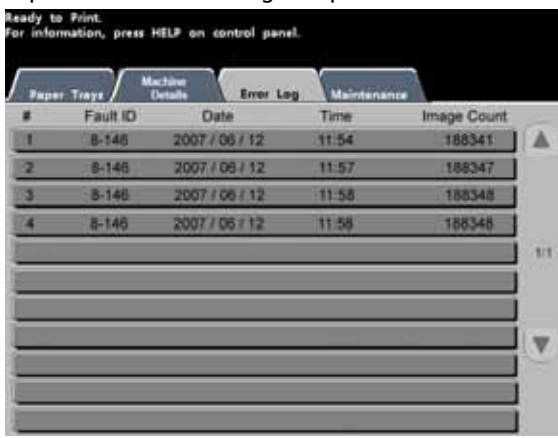

**Onderhoud** - Selecteer de knop Door klant te vervangen eenheid om de status van de tonercassettes, de tonerafvalcontainer, de ladingscorotrons en het fuserweb weer te geven.

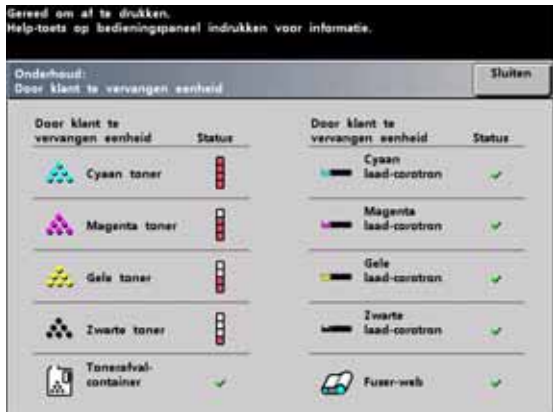

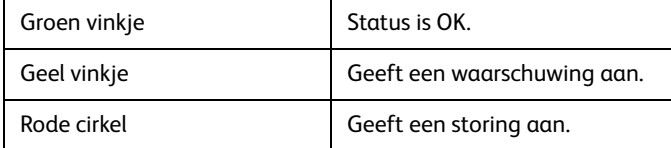

# <span id="page-24-0"></span>Oefening 7. Het Xerox Welcome Centre bellen

Raadpleeg de gebruikersinterface wanneer er een probleem is met de digitale pers of met een accessoire. Op het scherm worden een storingscode en een oplossing weergegeven. Volg alle stappen in de aanbevolen oplossingen totdat het probleem is verholpen. Als het probleem zich blijft voordoen, neemt u contact op met het Xerox Welcome Centre.

Zorg er voordat u gaat bellen voor dat u de volgende gegevens paraat hebt:

- 1. Een volledige beschrijving van het probleem.
- 2. Storingscode(s) die zich boven aan het bedieningspaneel bevinden.
- 3. Het serienummer van het apparaat. Druk op de knop **Apparaatstatus** en daarna op het tabblad **Apparaatinformatie** om het serienummer te lezen. Indien om de een of andere reden het serienummer niet wordt weergegeven, open dan de twee voordeuren van de digitale pers. Het serienummer is ook te vinden op een wit etiket op het onderste voorframe.
	- a. Als de kopieerkwaliteit het probleem is, houdt u een afdruk als voorbeeld beschikbaar, zodat u het probleem goed kunt beschrijven.

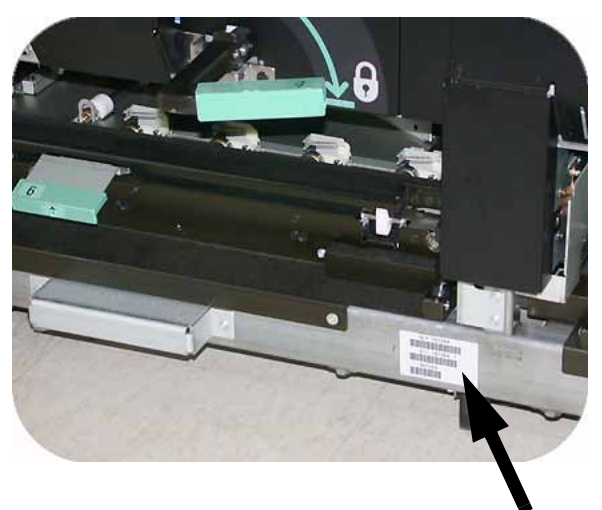

b. Blijf, indien mogelijk, in de buurt van de pers terwijl u belt.

Bel voor systeemondersteuning, hulp en technische ondersteuning het nummer van het Xerox Welcome Centre:

US: **1-800-821-2797** (TTY-service beschikbaar)

Canada: **1-800-939-3769**

[Xerox biedt ook klantenondersteuning via internet. Ga naar:](http://www.xerox.com/eSupportCentre) **www.xerox.com/eSupportCentre**

# <span id="page-25-0"></span>Oefening 8. Informatiesysteem vinden en gebruiken

Nu u een korte inleiding hebt gehad op het gebruik van de DocuColor 7002/8002 Digitale pers, kunt u even de tijd nemen om te zien welke documentatie nog meer voor u beschikbaar is. In de onderstaande lijst worden de documenten vermeld waarmee u meer over het systeem te weten kunt komen.

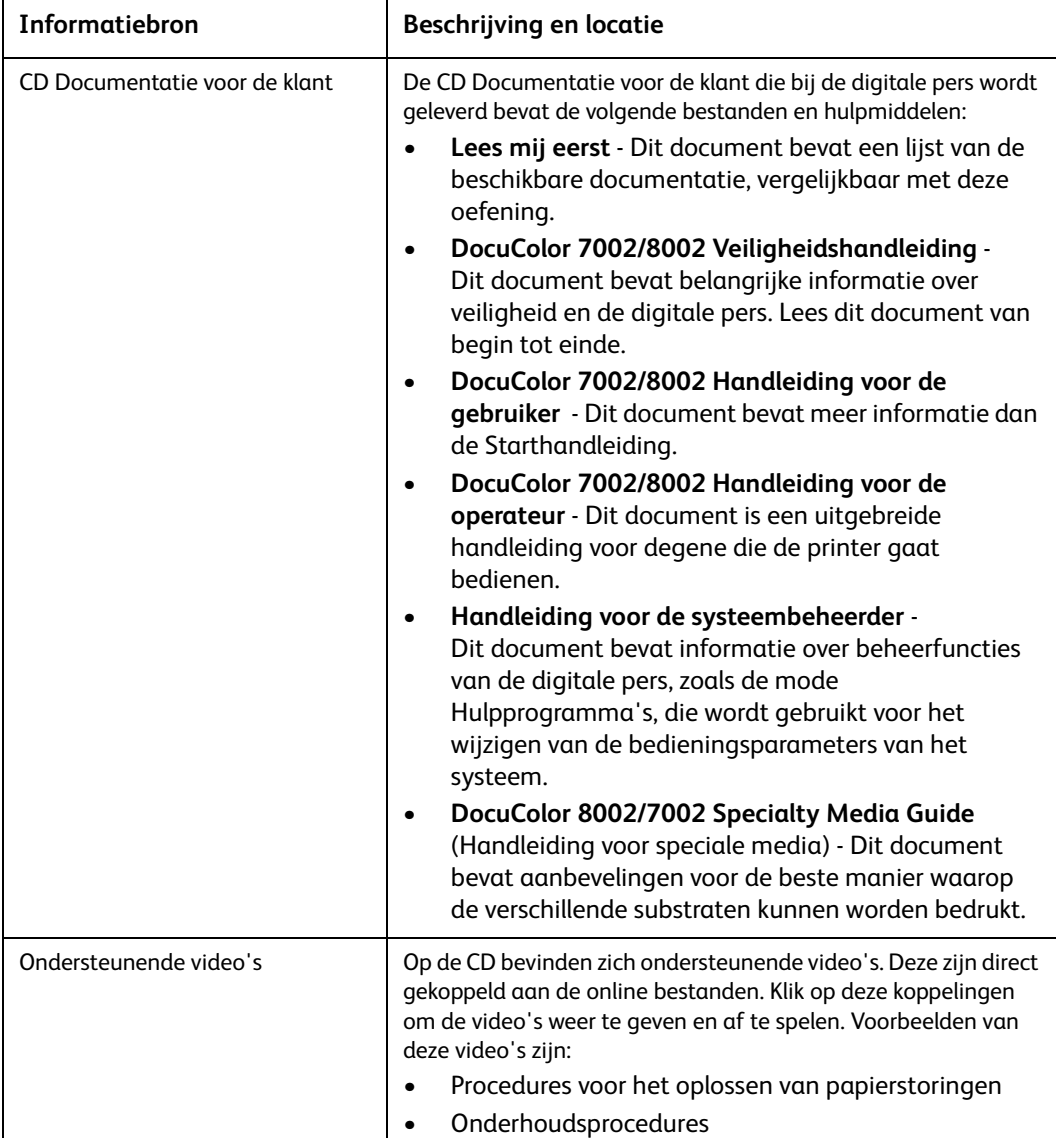

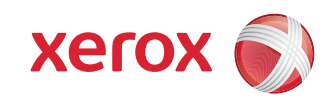